Guide to using the

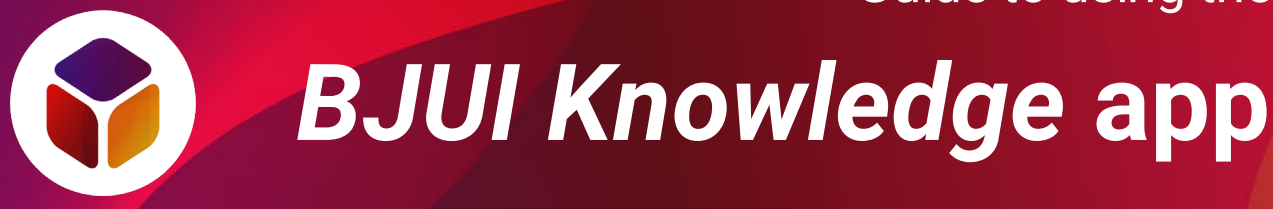

### **Contents**

- 1. [Installing the app](#page-1-0)
- 2. [Logging in](#page-2-0)
- 3. [Navigating the app](#page-3-0)
- 4. [Viewing modules](#page-4-0)
- 5. [Support and feedback](#page-5-0)

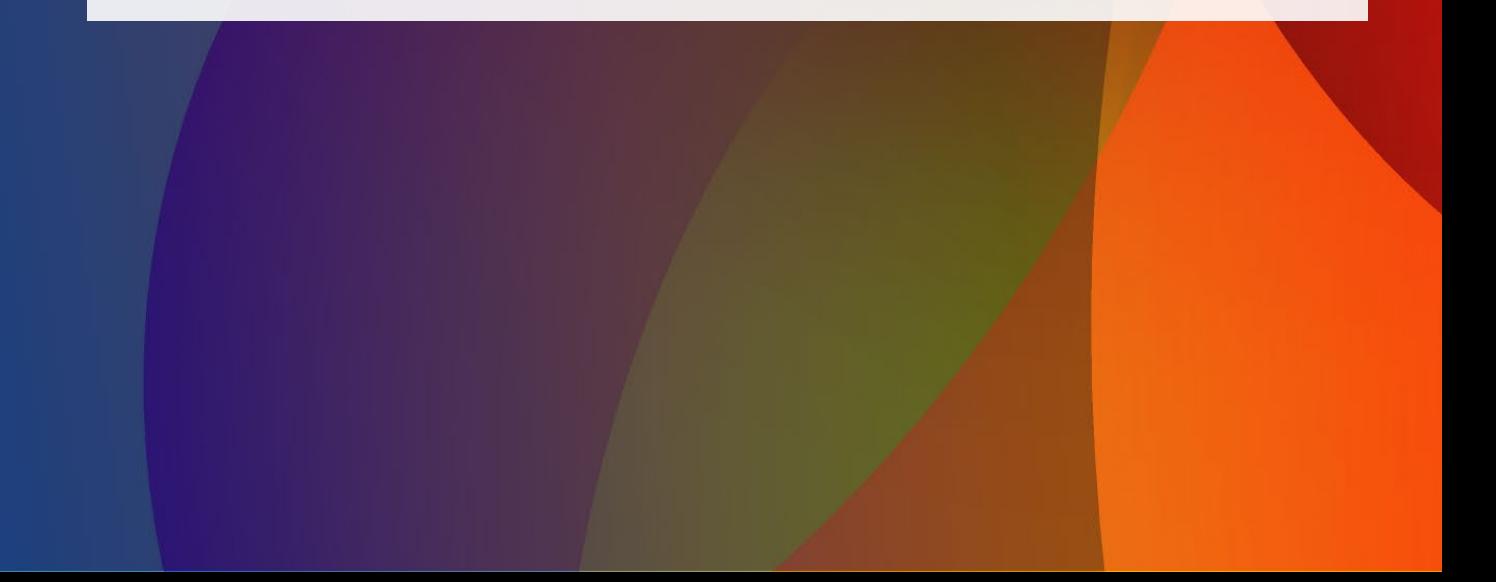

<span id="page-1-0"></span>Guide to using the *BJUI Knowledge* app 1. **Installing the app**

The *BJUI Knowledge* app is available for most smartphones and tablets.

To download, follow one of these links from your device:

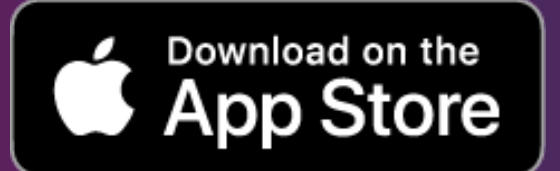

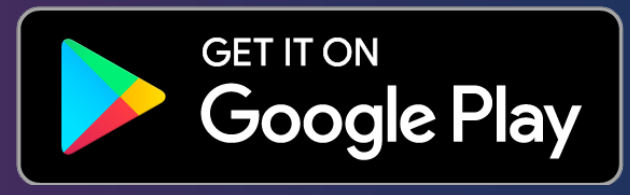

You can also search for "BJUI" in the App Store…

… or in the Google Play Store.

I

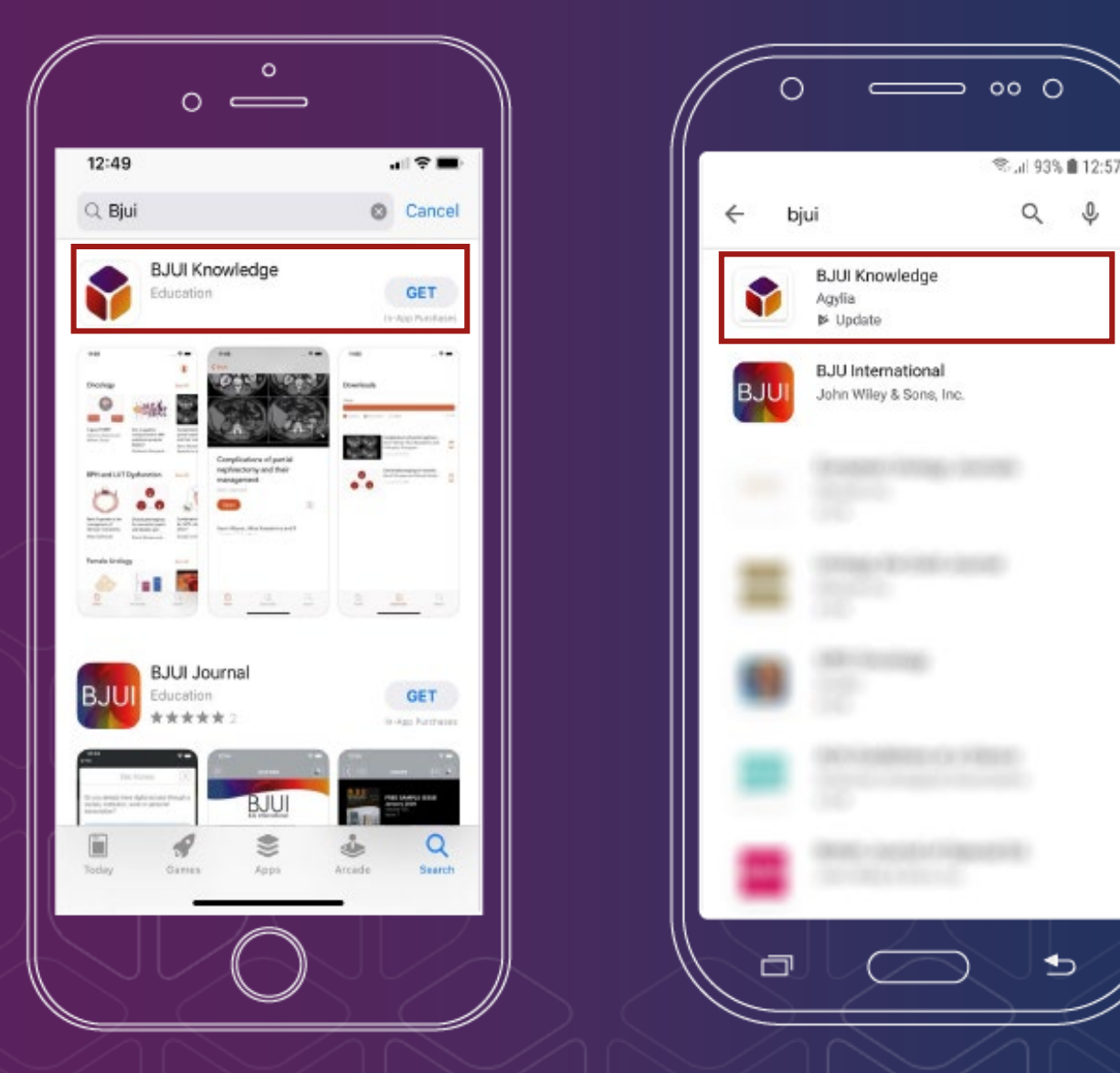

Apple, the Apple logo, iPhone, and iPad are trademarks of Apple Inc. App Store is a service mark of Apple Inc. Android, Google Play and the Google Play logo are trademarks of Google LLC.

<span id="page-2-0"></span>Guide to using the *BJUI Knowledge* app

# 2. **Logging in**

To access modules, you will need a *BJUI Knowledge* **account** and **subscription**. You may have a subscription through a professional urological association.

If you do not already have a *BJUI Knowledge* account, you can create one in the app by selecting **or directly [on our website](https://bjuiknowledge.bjuinternational.com/pricing/).** 

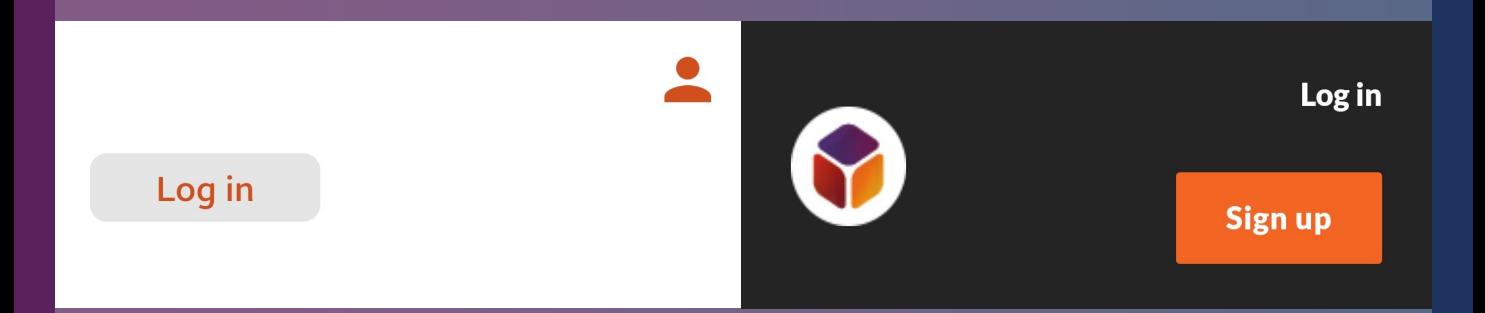

Once you have created an account, or if you already have an account, you will be able to log in.

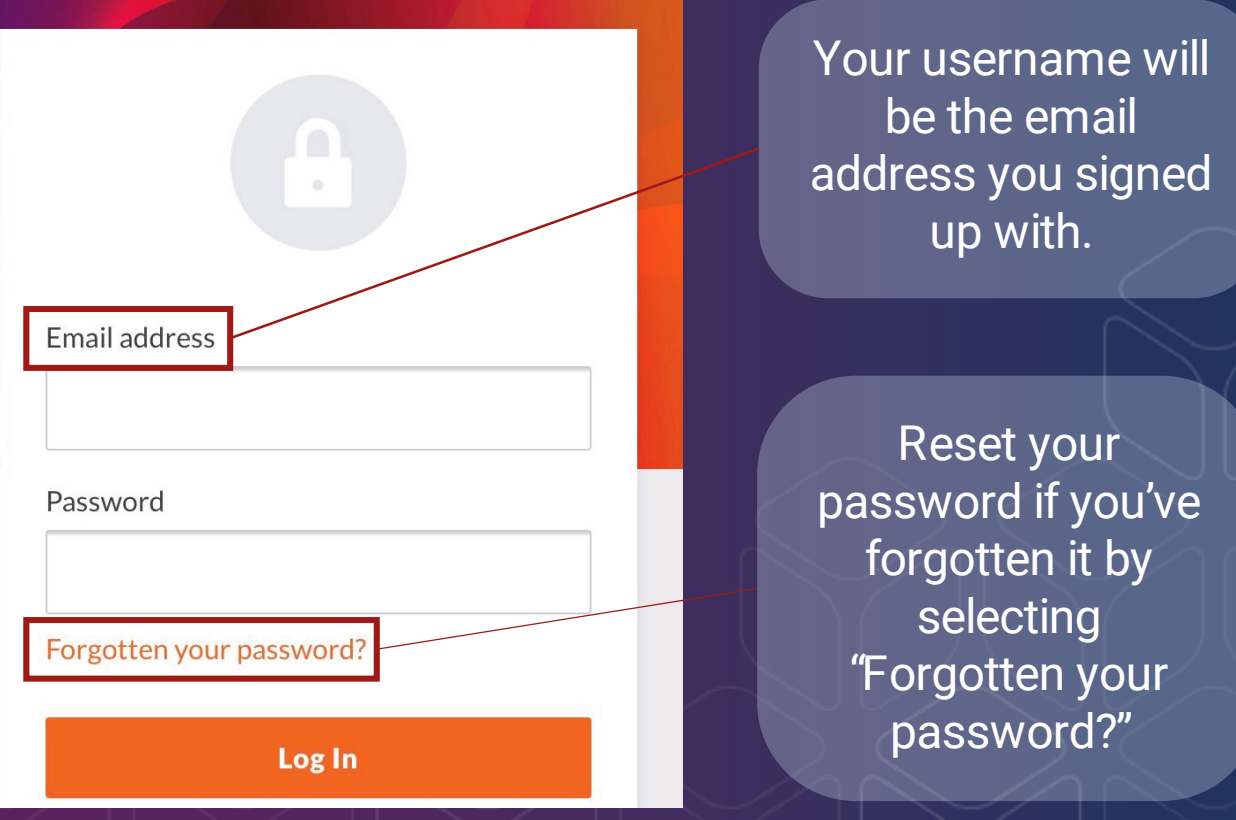

You may read about our privacy and data policy [here.](https://bjuiknowledge.bjuinternational.com/privacy/)

## <span id="page-3-0"></span>Guide to using the *BJUI Knowledge* app 3. **Navigating the app**

Immediately after you have logged in, you will be at the app "Home" screen. From Home, many things are possible.

Besides e-learning modules and videos organised by category, there are also **Account**, **Home**, **Downloads** and **Search** options.

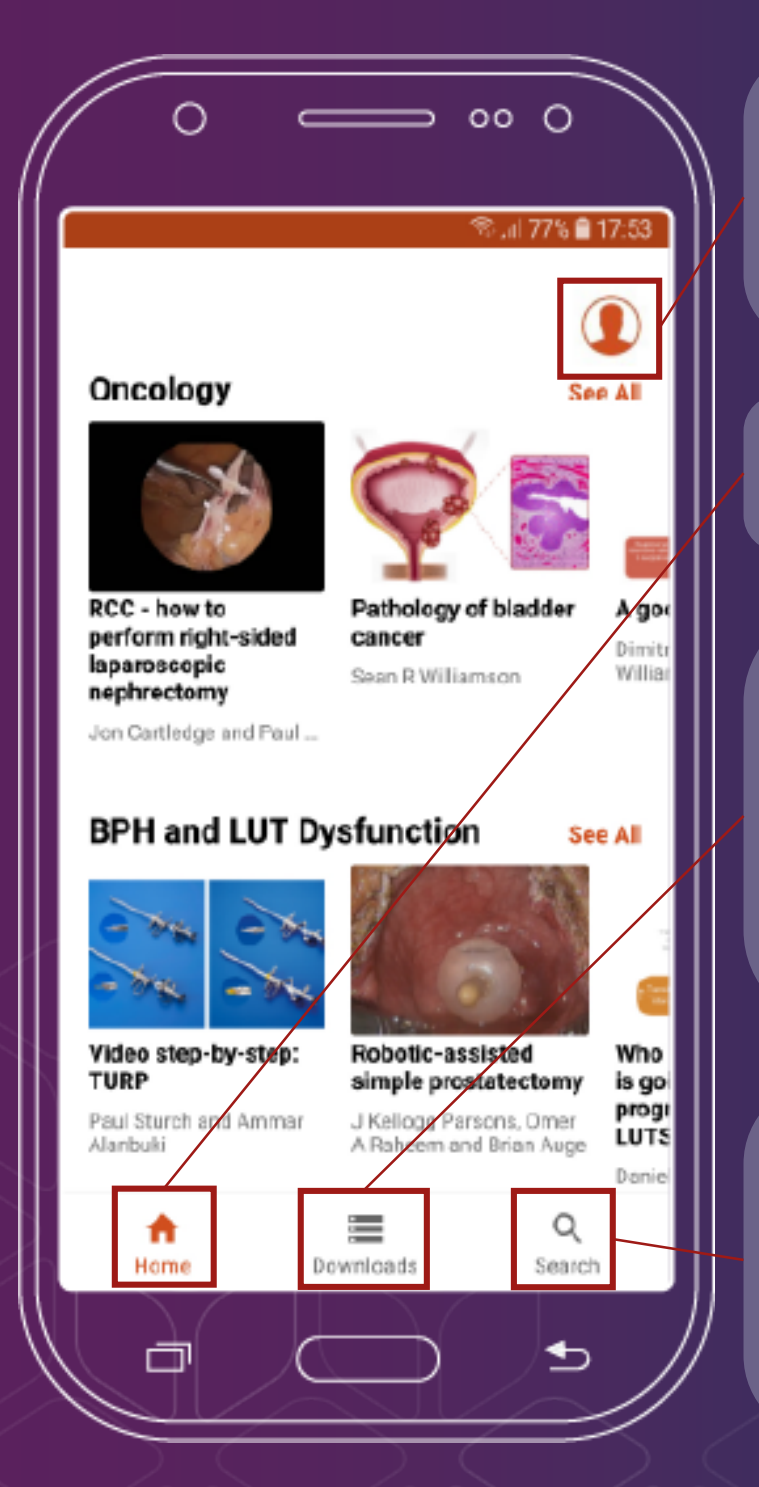

**Account:** view general information about *BJUI Knowledge* and the app, log out.

**Home:** return to Home from other sections.

**Downloads:** the app may need to create a cache of data for a module. You can view and delete these caches here.

**Search: quickly find** modules by searching module titles or browsing oncology module subcategories.

Swipe downwards to refresh the Home screen.

Guide to using the *BJUI Knowledge* app

## <span id="page-4-0"></span>4. **Viewing modules**

Interacting with modules using the app is essentially the same as using the *BJUI Knowledge* website.

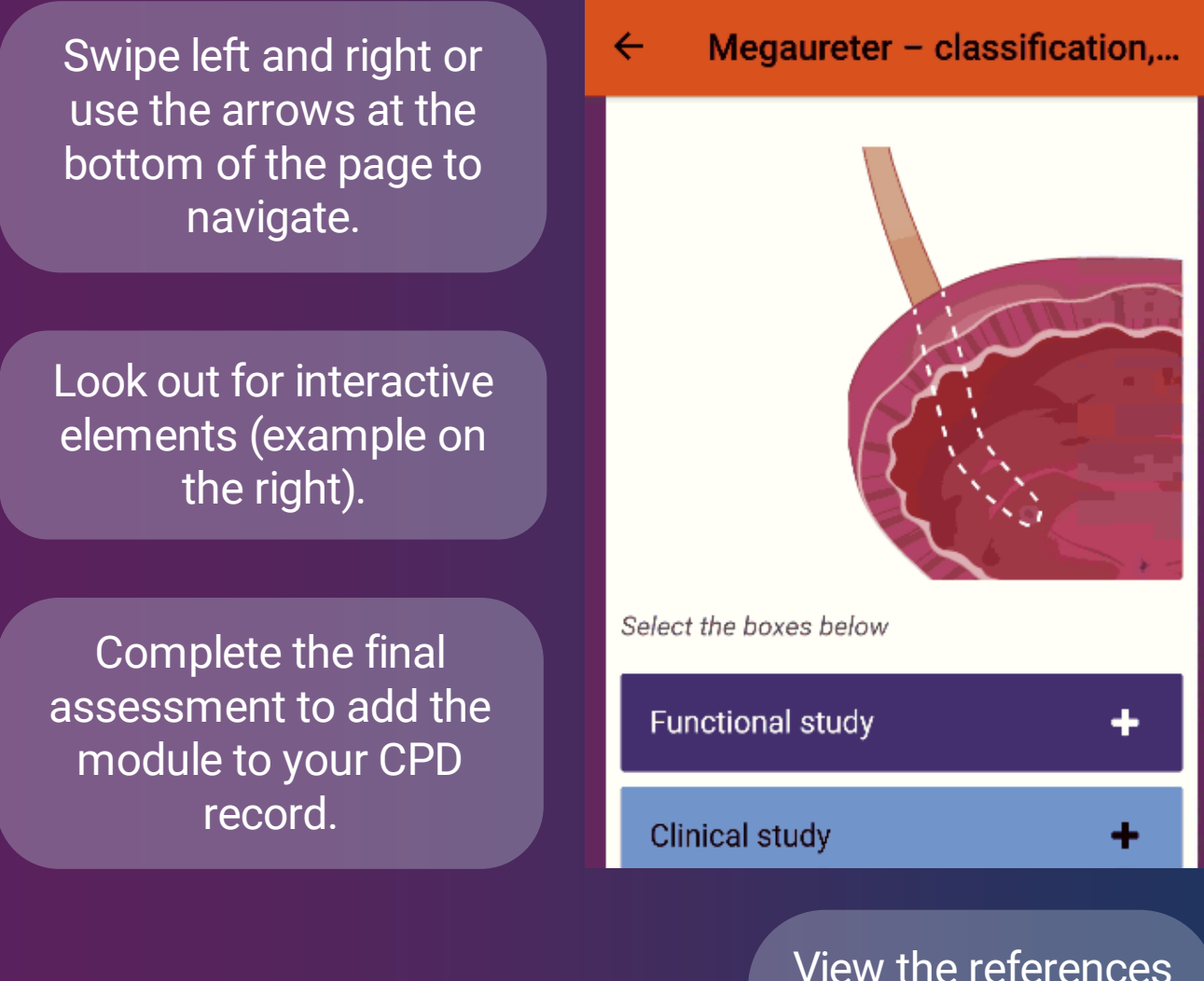

 $1/18$ 

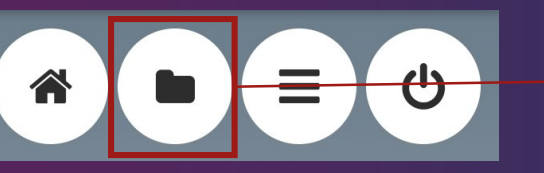

View the references and source manuscript in the resources section, if desired.

#### *Please note:*

- If your device has a "back" button, pressing it will exit the module rather than moving back to the previous page.
- If you are using a device with a resolution of less than 320 pixels (e.g. a smartwatch), modules may not display correctly.

## <span id="page-5-0"></span>Guide to using the *BJUI Knowledge* app 5. **Support and feedback**

Our team are happy to answer any questions you have about *BJUI Knowledge*, the app, subscriptions and your account with us.

#### Contact us at: support@bjuiknowledge.org

In addition, we value your reviews and feedback on our app and content.

If you have feedback, please do not hesitate to:

- e-mail us directly at the address above
- leave feedback at the end of a specific module, or
- leave a review on the App Store or Google Play Store.

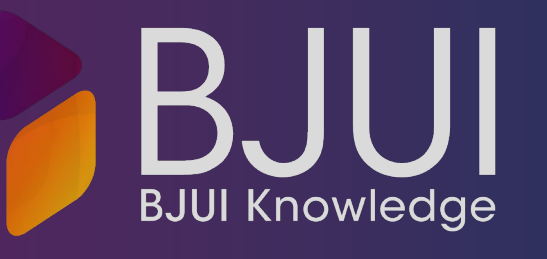